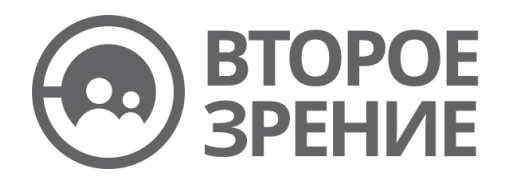

## **Руководство пользователя**

### **Программы для ЭВМ «Второе зрение»**

Версия 2023.12.07.01

ООО «Секонд Сайт»

2023 г.

#### Оглавление

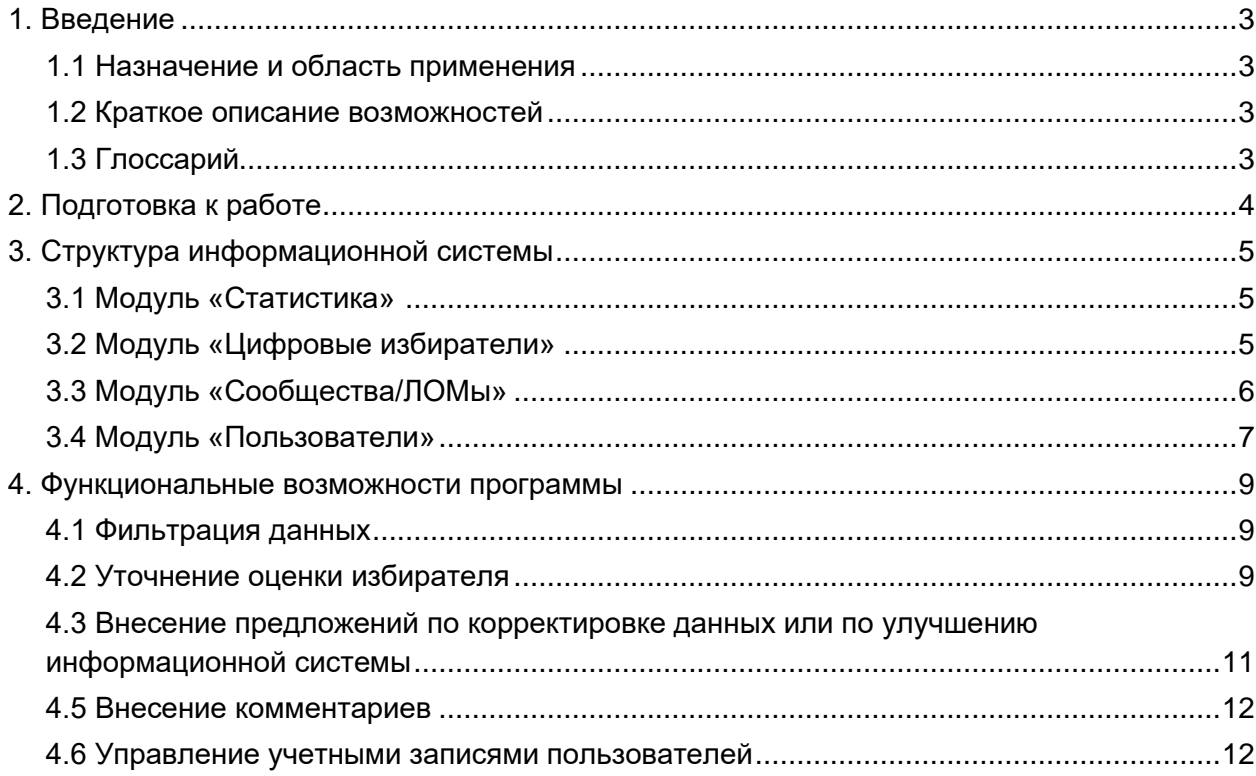

# <span id="page-2-0"></span>1. Введение

### <span id="page-2-1"></span>1.1 Назначение и область применения

Программа для ЭВМ «Второе зрение» (далее — Программа) предназначена для мониторинга политической активности граждан в социальных сетях

Программа может применяться в сфере политических технологий для выявления аудиторий сторонников или противников определенных политических сил, выявления политически направленных интернет-сообществ и лидеров мнений, анализа отклика избирателей на политический контент, формирования сегментов для таргетинга в рамках предвыборных избирательных интернет-кампаний.

### <span id="page-2-2"></span>1.2 Краткое описание возможностей

Программа осуществляет:

- оценку политической направленности сообществ и лидеров мнений,
- агрегацию данных по политическим действиям избирателей в социальных сетях,
- оценку действий избирателей в социальных сетях,
- расчет сводной статистики и оценок действий избирателей в социальных сетях в различных разрезах (региональный, по сообществам и лидерам мнений)

### <span id="page-2-3"></span>1.3 Глоссарий

**Аккаунт** – учетная запись (профиль) пользователя социальной сети;

**Избиратель (Цифровой избиратель)** - совокупность аккаунтов, предположительно принадлежащих одному и тому же пользователю социальной сети;

**Пользовательская база данных (Пользовательская БД)** – пользовательский список аккаунтов (для загрузки пользовательских списков обратитесь к администратору ПО);

**База реальных избирателей** – записи избирателей, т.е. совокупность аккаунтов, собранных из открытых данных социальных сетей, предположительно принадлежащих одному избирателю;

**Базовая выборка** – совокупность аккаунтов из Пользовательской базы данных и выборки избирателей из Базы реальных избирателей, предоставленных согласно тарифному плану;

**ЛОМ/Блогер** – страница. лидера общественного мнения в социальной сети;

**Группа/Сообщество** – страница публичной группы/сообщества в социальной сети;

**ID** – идентификационный номер (identification) избирателя в Базе реальных избирателей;

**Base\_ID** - идентификационный номер (identification) избирателя в Пользовательской базе данных;

**Организация** – юридическое лицо, являющееся лицензиатом по лицензионному договору на использование Программы.

## <span id="page-3-0"></span>2. Подготовка к работе

Программа доступна только для авторизованных пользователей.

Для запуска Программы необходимо ввести в браузере ее адрес https://my.ssight.ru и нажать клавишу Enter.

В открывшемся окне авторизации ввести имя пользователя и пароль, полученные от администратора вашей организации.

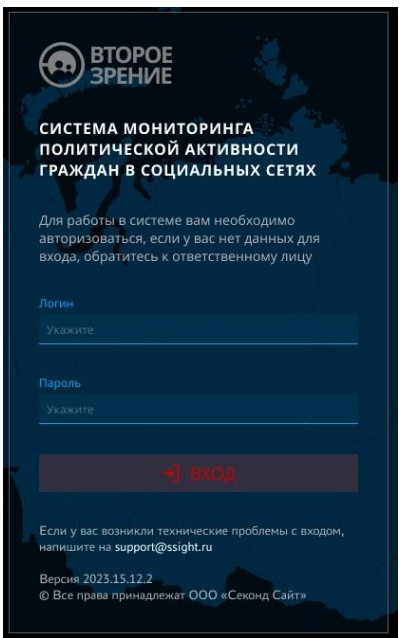

Далее нужно нажать кнопку «Вход». Загрузится главная страница Программы.

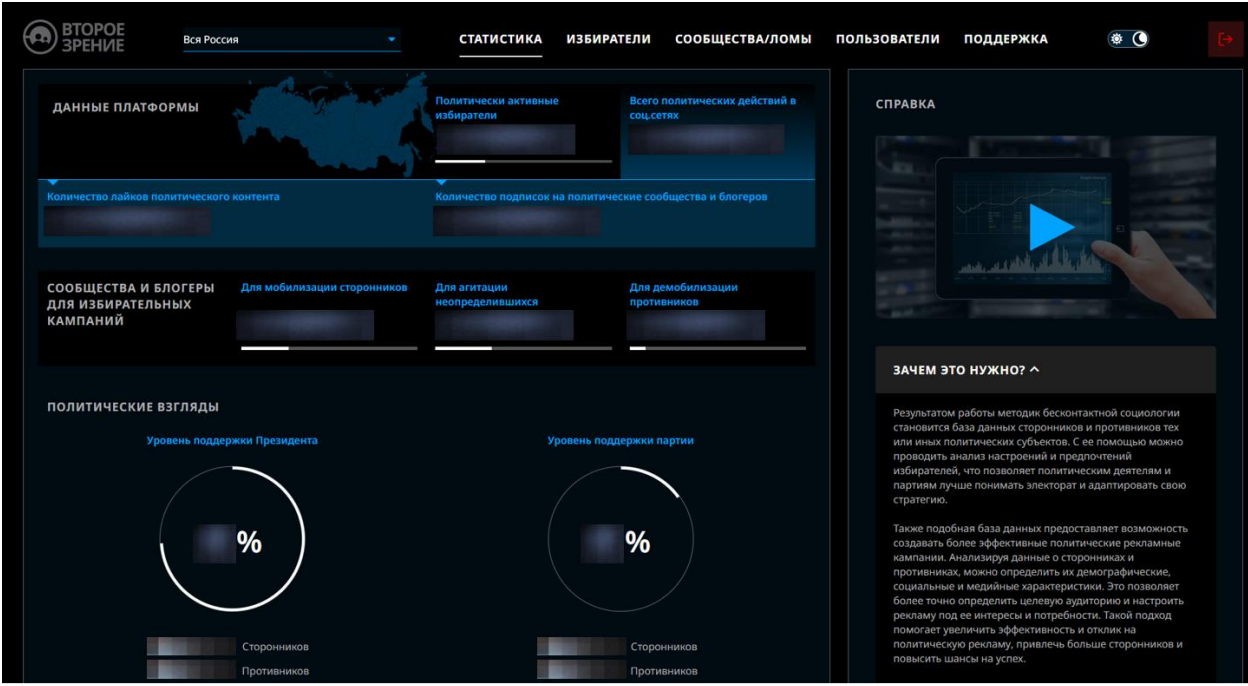

Для выхода из системы нажмите на кнопку , расположенную в правой верхней части экрана.

# <span id="page-4-0"></span>3. Структура информационной системы

### <span id="page-4-1"></span>3.1 Модуль «Статистика»

В модуле «Статистика» отображены агрегированные данные по политически активным избирателям, политическим сообществам и блогерам.

В программе предусмотрена возможность фильтрации по регионам (в зависимости от настроек видимости регионов для пользователя). Для этого необходимо выбрать интересующий регион в выпадающем списке (в левом верхнем углу страницы).

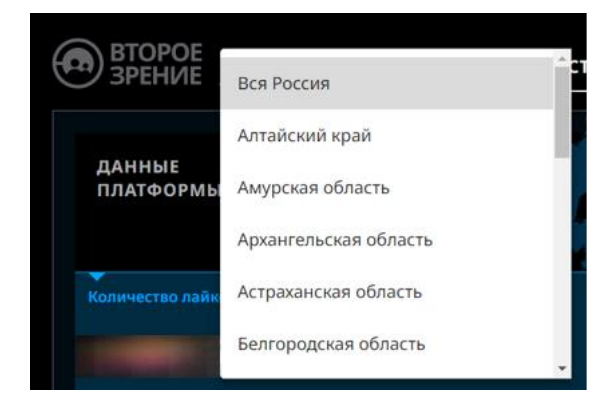

### <span id="page-4-2"></span>3.2 Модуль «Цифровые избиратели»

В модуле «Цифровые избиратели» представлены записи об избирателях из Базовой выборки организации, данные по их активности в социальных сетях, а также результаты машинного анализа их действий, в т.ч. политические предпочтения.

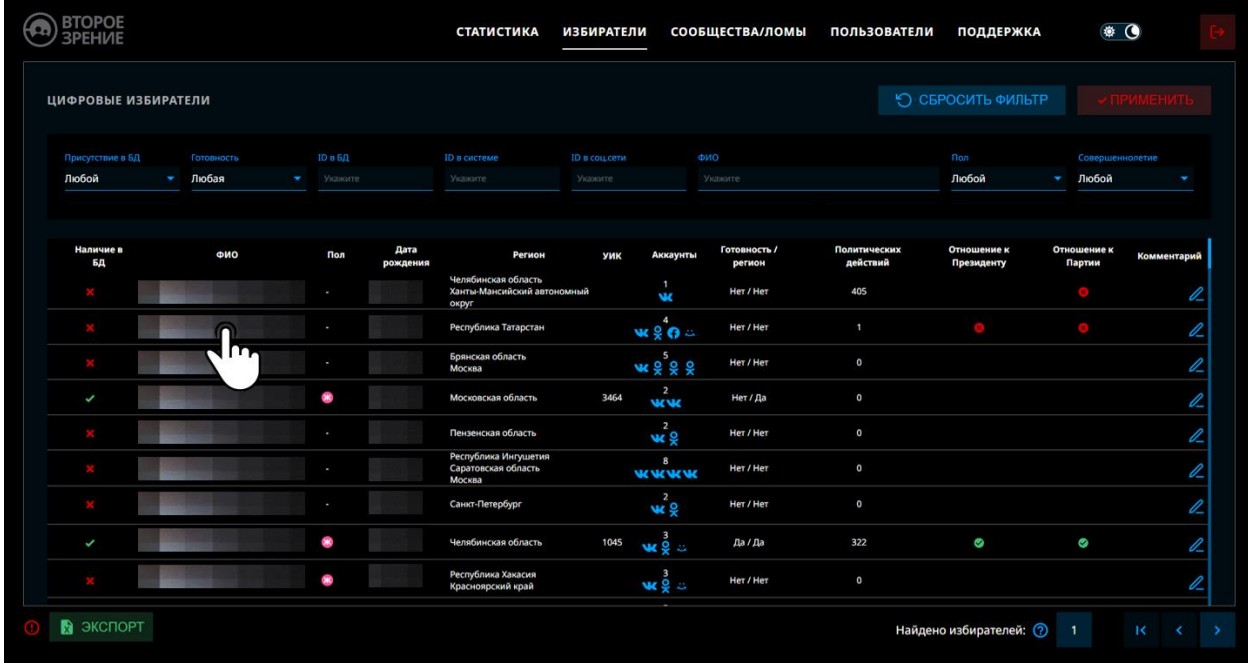

Для просмотра детальной информации по избирателю необходимо нажать на его имя.

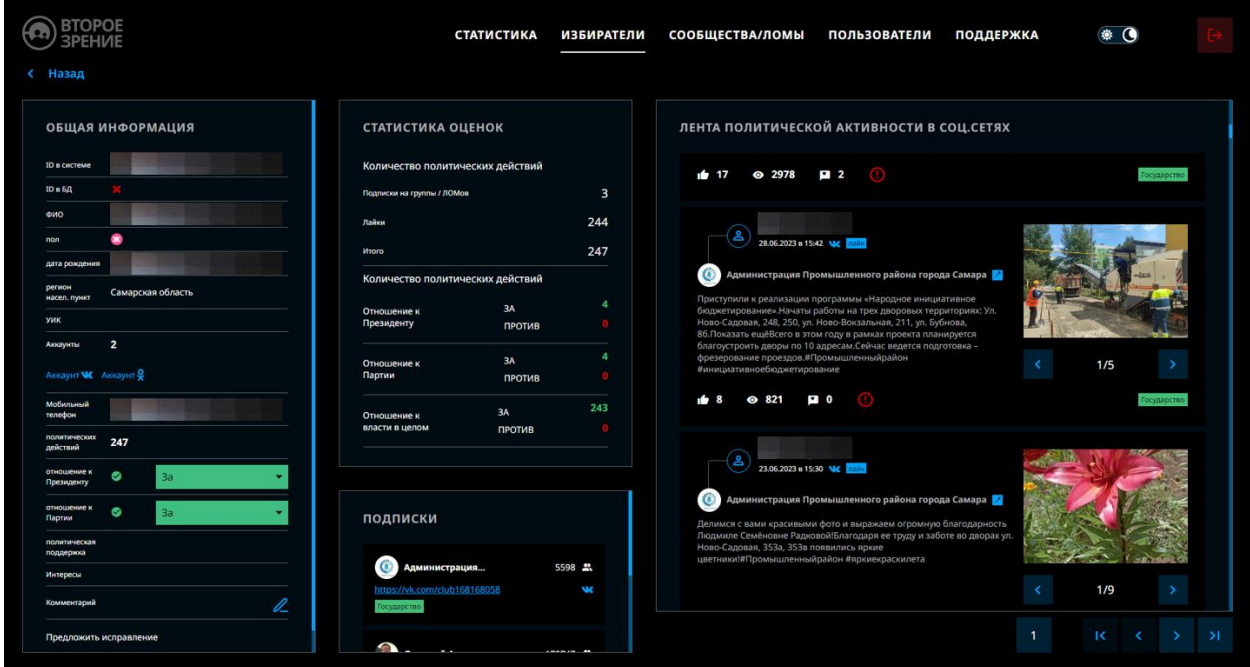

### <span id="page-5-0"></span>3.3 Модуль «Сообщества/ЛОМы»

В модуле «Сообщества/ЛОМы» содержатся записи о проанализированных сообществах (группах) и лидерах общественного мнения (блогерах).

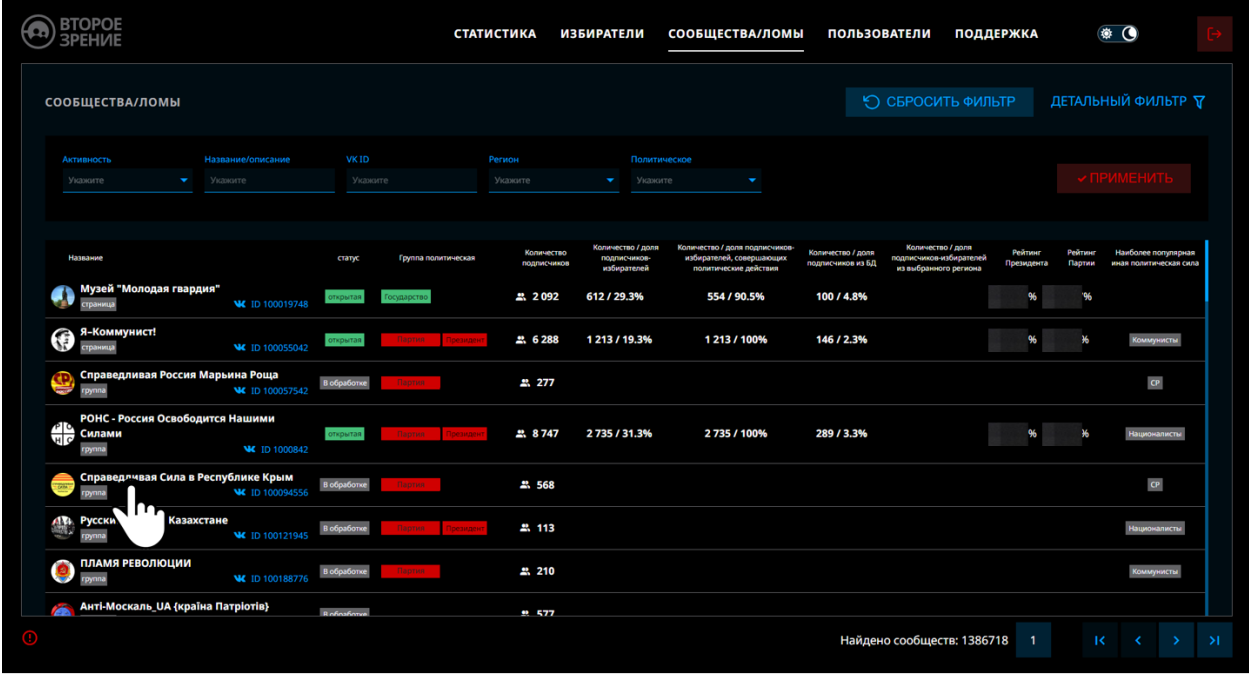

Каждая запись содержит статистические данные по качеству, географии и социальной демографии аудитории, а также оценочные показатели активности аудитории. Для просмотра детальной информации по сообществу/ЛОМу необходимо нажать на наименование сообщества/ЛОМа.

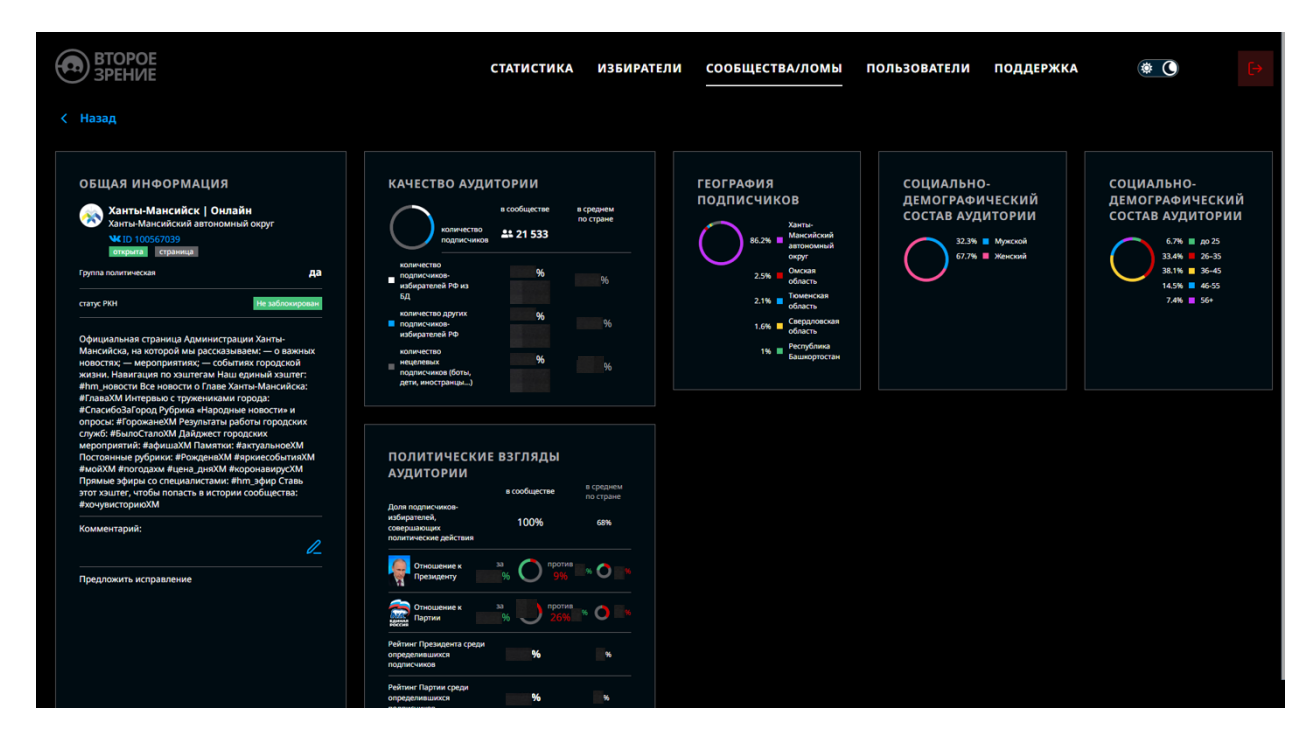

#### <span id="page-6-0"></span>3.4 Модуль «Пользователи»

Модуль «Пользователи» содержит информацию о пользователях программы (вашей организации). Позволяет добавлять, удалять и редактировать учетные записи пользователей.

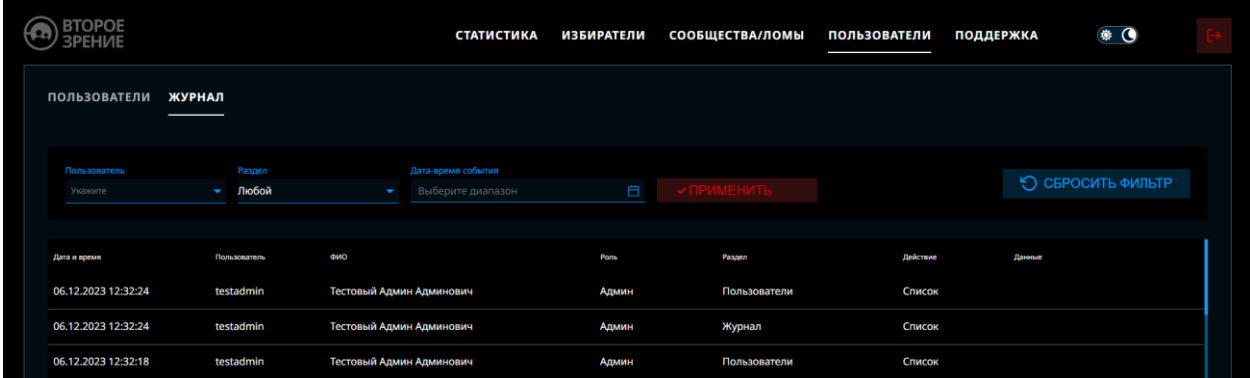

На вкладке «Журнал» отображается информация о действиях пользователей (авторизация, просмотр списка избирателей, просмотр страницы избирателя, выставление оценки избирателю, просмотр списка сообществ, просмотр страницы сообщества, выставление оценки сообществу, оставление обратной связи, просмотр списка пользователей, просмотр журнала).

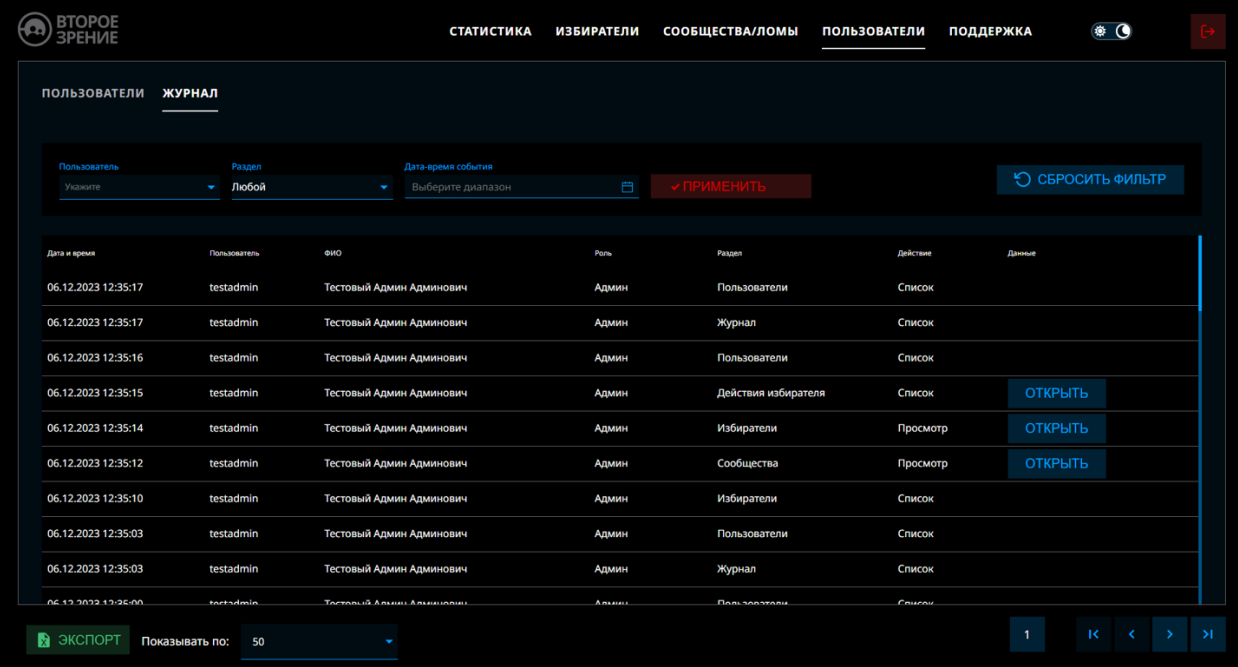

# <span id="page-8-0"></span>4. Функциональные возможности программы

### <span id="page-8-1"></span>4.1 Фильтрация данных

Для отображения сгруппированных по каким-либо признакам избирателей и сообществ используются фильтры, представленные в верхних частях разделов.

Необходимо внести (либо выбрать из выпадающего списка) нужные параметры, затем нажать кнопку «Применить». Для сброса фильтров нажмите кнопку «Сбросить фильтры».

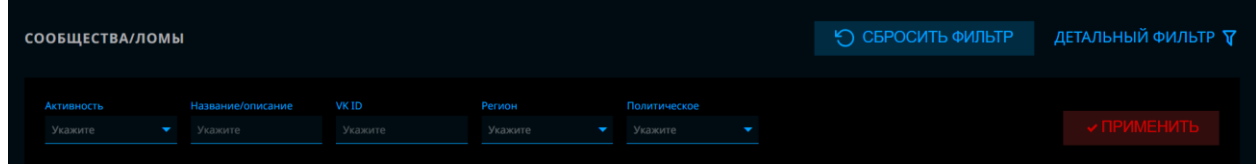

В модуле «Сообщества/ЛОМы» также представлена функция «Детальный фильтр», которая позволяет настраивать фильтрацию сразу по нескольким условиям, связанными с данными по сообществам. Также здесь можно задать несколько групп условий, из которых только по условиям одной группы будут отфильтрованы данные, в случае, когда все условия группы соблюдены, либо, в спорных случаях, в порядке первенства группы.

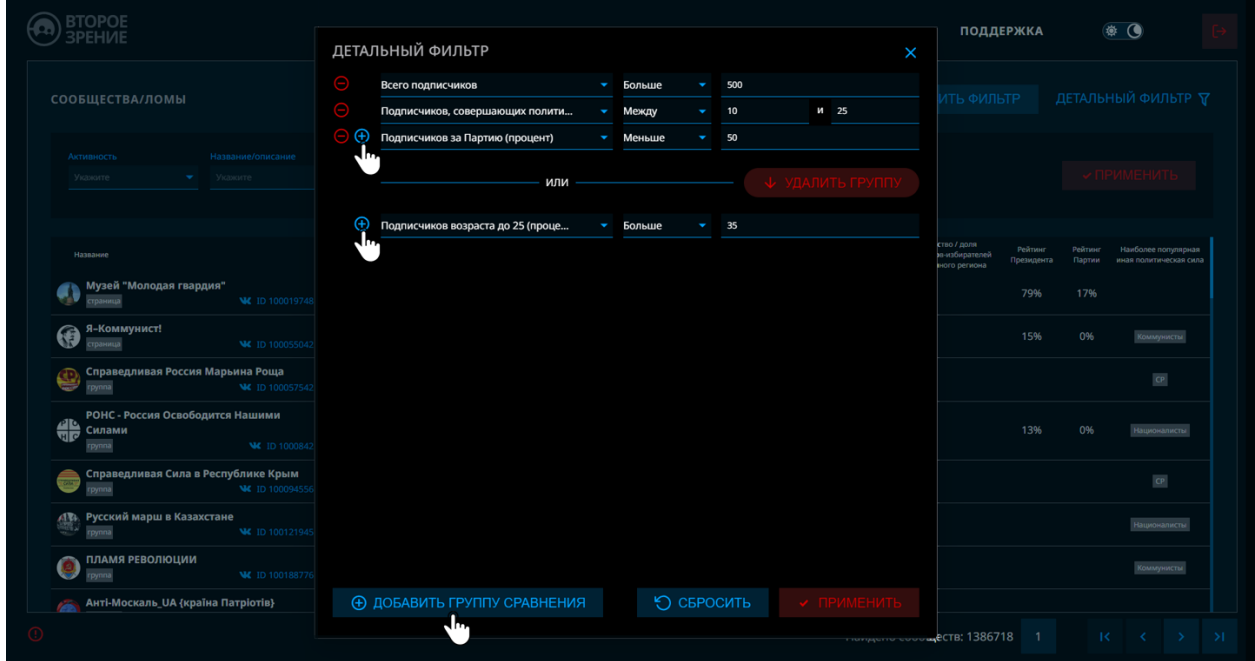

### <span id="page-8-2"></span>4.2 Уточнение оценки избирателя

В программе предусмотрена возможность корректировки оценок избирателей. рассчитанных машинным способом. Для изменения оценки избирателя («за» / «против»), откройте страницу просмотра избирателя.

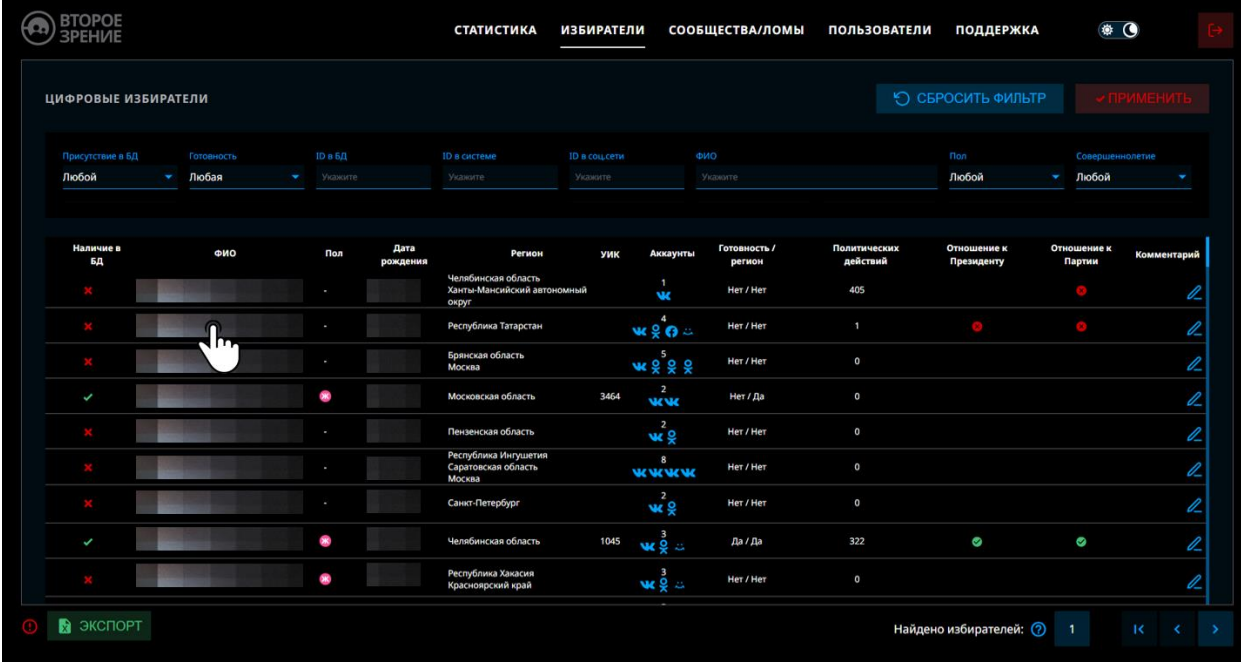

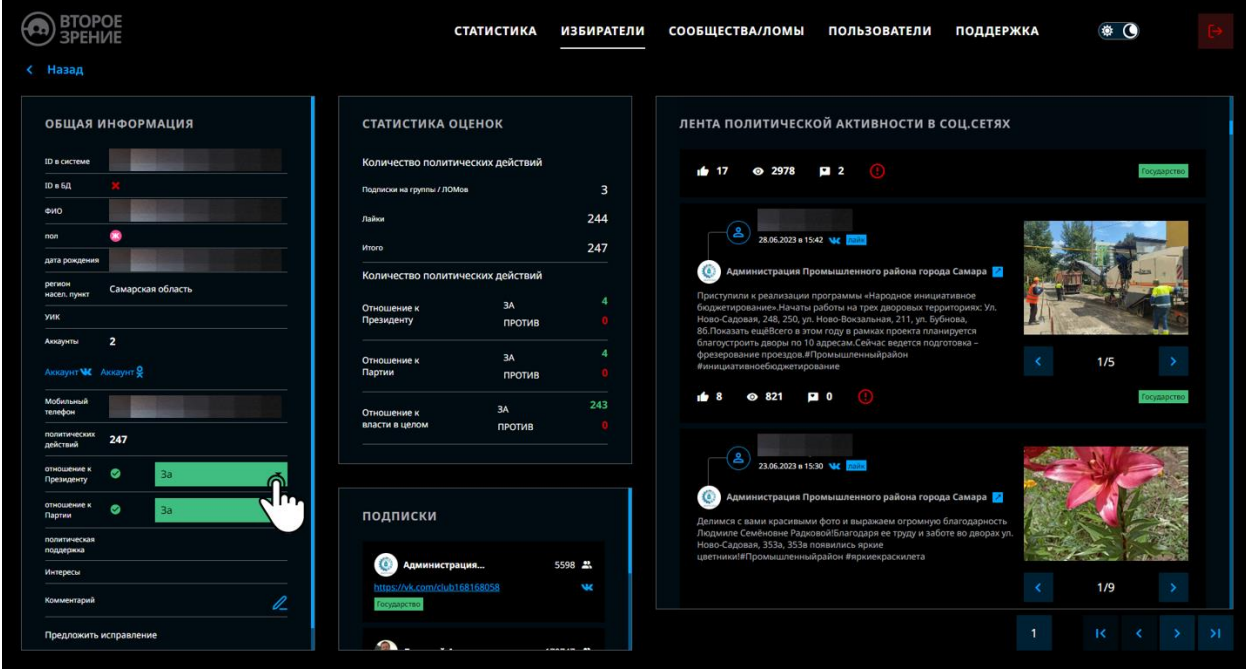

Воспользуйтесь выпадающими списками в полях «Отношение к Президенту» и «Отношение к Партии».

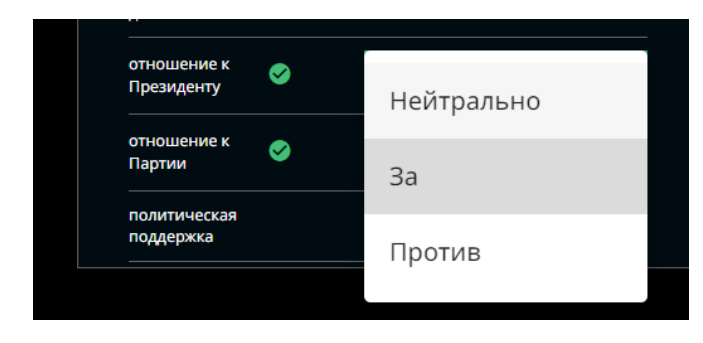

### <span id="page-10-0"></span>4.3 Внесение предложений по корректировке данных или по улучшению информационной системы

Внести общие предложения по корректировке или улучшению информационной системы можно с помощью кнопки  $\bigcirc$ , находящейся в нижней части модулей «Избиратели» и «Сообщества/ЛОМы». С помощью такой же кнопки можно предложить корректировку оценки действия в ленте активности.

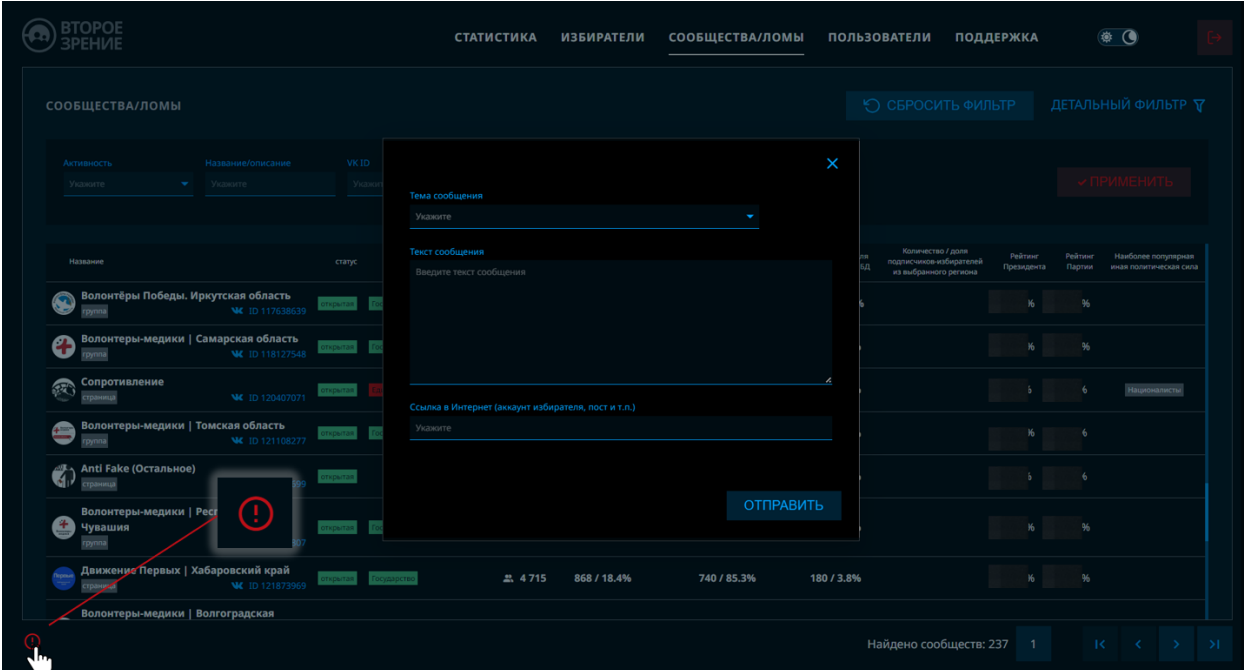

Внести предложение по корректировке данных по конкретному избирателю или сообществу можно с помощью соответствующей кнопки на странице учетной записи избирателя или сообщества.

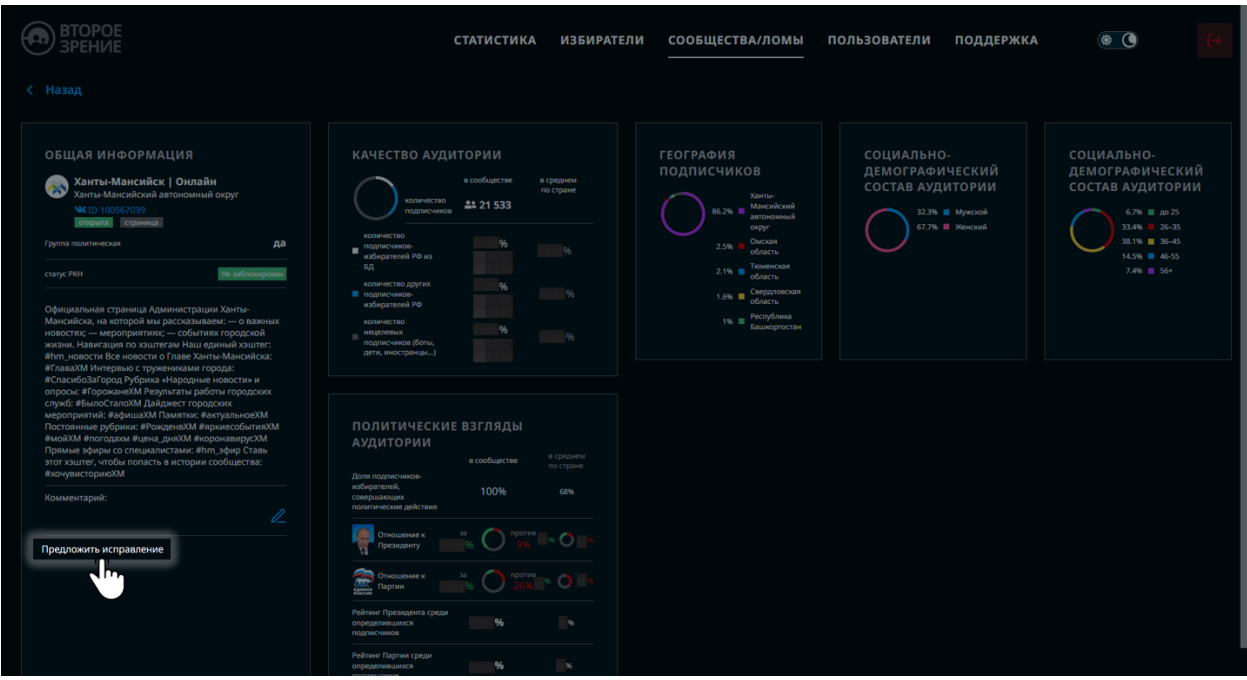

#### <span id="page-11-0"></span>4.5 Внесение комментариев

Оставить комментарий можно с помощью кнопки  $\mathbb Z$ , расположенной на страницах учетных записей избирателей и сообществ, а также в общих списках.

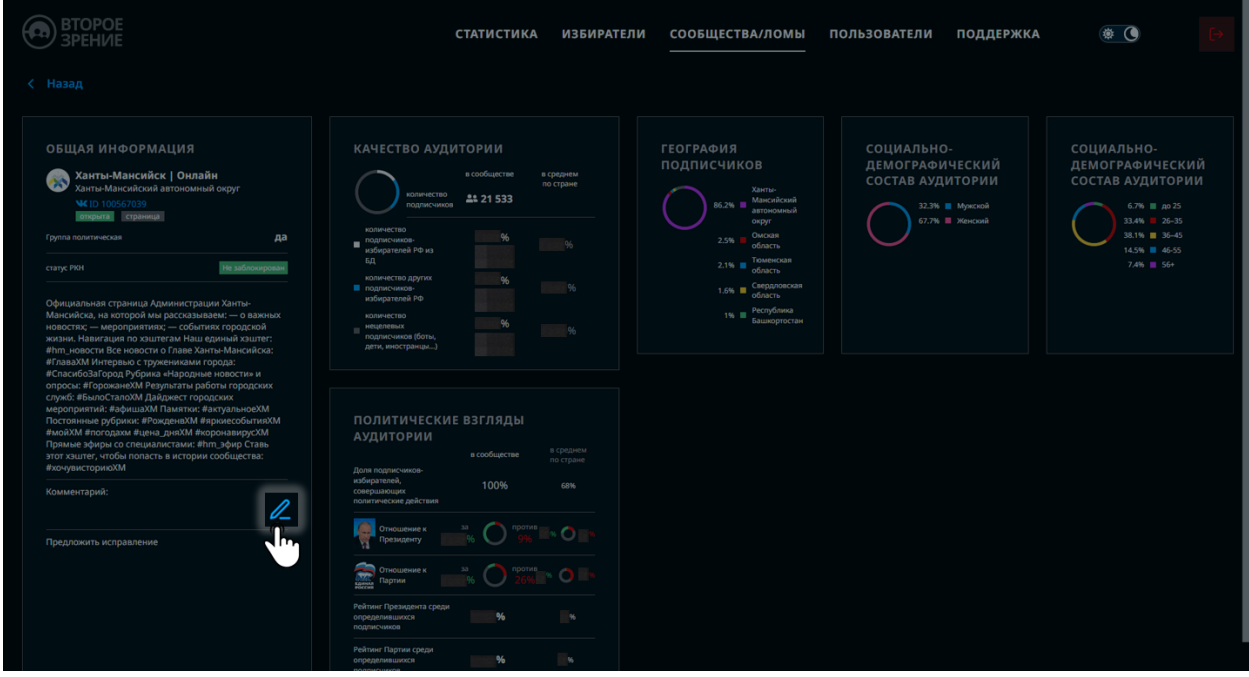

#### <span id="page-11-1"></span>4.6 Управление учетными записями пользователей

В программе предусмотрено несколько ролей пользователей с различным набором прав и доступов.

**Админ** - полный доступ ко всем функциональным возможностям и данным ПО,

**Менеджер** – может создавать, редактировать и удалять учетные записи пользователей организации (учетную запись менеджера создает Админ).

**Пользователь** – может просматривать данные назначенных регионов (учетную запись создает Менеджер).

**SMM** - может просматривать данные модуля «Сообщества/ЛОМы» с учетом назначенным ему регионов (учетную запись создает Менеджер)

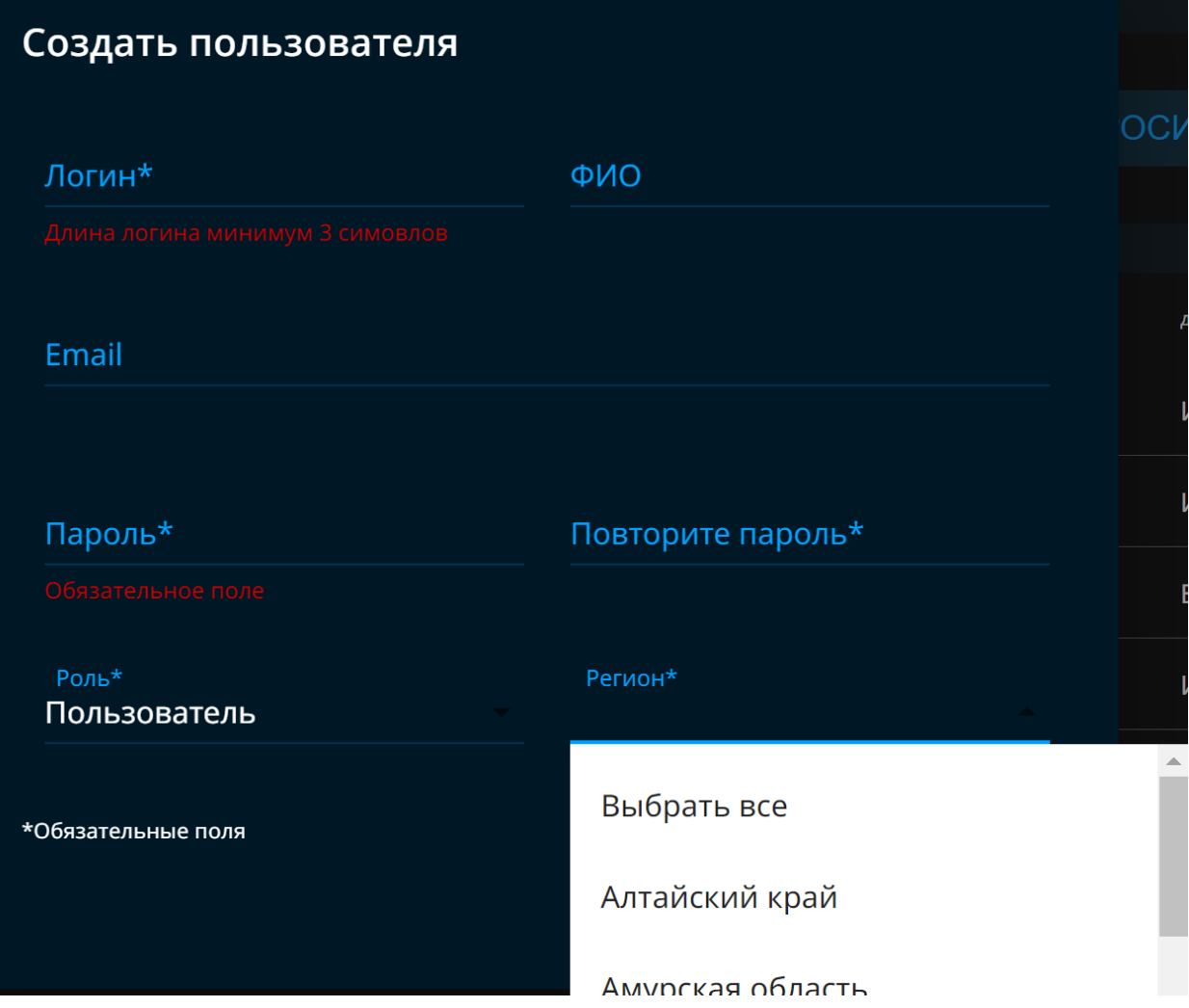

Настройка доступа по регионам осуществляется при создании пользователя либо при его редактировании (при этом, если создает учетную запись Менеджер, то он должен также иметь доступ к этим регионам).

Для доступа пользователя ко всем регионам необходимо выбрать «Выбрать все».